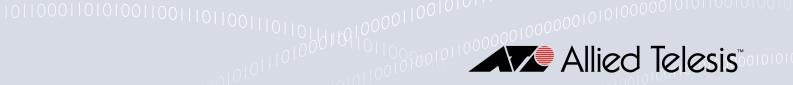

# Release Note for Web-based Device GUI Version 2.17.x

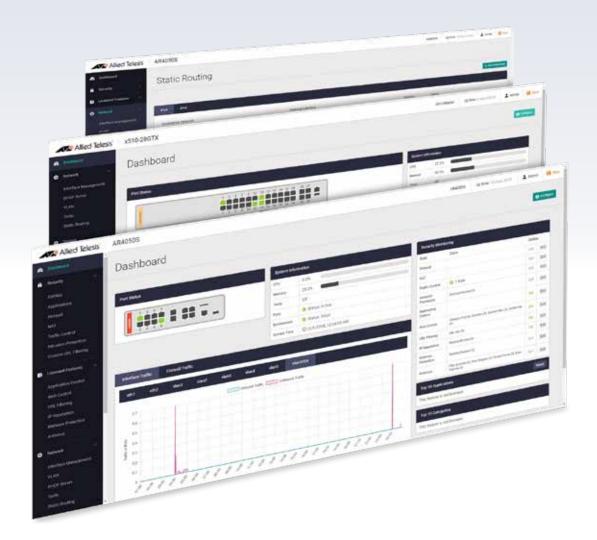

» 2.17.0

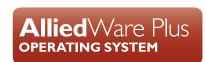

### **Acknowledgments**

©2024 Allied Telesis Inc. All rights reserved. No part of this publication may be reproduced without prior written permission from Allied Telesis, Inc.

Allied Telesis, Inc. reserves the right to make changes in specifications and other information contained in this document without prior written notice. The information provided herein is subject to change without notice. In no event shall Allied Telesis, Inc. be liable for any incidental, special, indirect, or consequential damages whatsoever, including but not limited to lost profits, arising out of or related to this manual or the information contained herein, even if Allied Telesis, Inc. has been advised of, known, or should have known, the possibility of such damages.

Allied Telesis, AlliedWare Plus, Allied Telesis Management Framework, EPSRing, SwitchBlade, VCStack and VCStack Plus are trademarks or registered trademarks in the United States and elsewhere of Allied Telesis, Inc. Adobe, Acrobat, and Reader are either registered trademarks or trademarks of Adobe Systems Incorporated in the United States and/or other countries. Additional brands, names and products mentioned herein may be trademarks of their respective companies.

### Getting the most from this Release Note

To get the best from this release note, we recommend using Adobe Acrobat Reader version 8 or later. You can download Acrobat free from www.adobe.com/

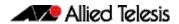

## **Contents**

| What's New in Version 2.17.0                |   |
|---------------------------------------------|---|
| Introduction                                | 4 |
| New Features and Enhancements               | 7 |
| Enhancements to Device GUI on TQ6702 GEN2-R | 7 |
| Accessing and Updating the Web-based GUI    | 8 |

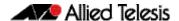

### What's New in Version 2.17.0

Product families supported by this version:

**AMF Cloud** SE240 Series SwitchBlade x8100: SBx81CFC960 XS900MX Series SwitchBlade x908 Generation 2 **GS980MX Series** x950 Series **GS980EM Series** x930 Series **GS980M Series** x550 Series GS970EMX/10 x530 Series **GS970M Series** x530L Series AR4000S-Cloud x330-10GTX **10GbE UTM Firewall** 

 x320 Series
 AR4050S

 x230 Series
 AR4050S-5G

 x240 Series
 AR3050S

 x220 Series
 AR2050V

 IE340 Series
 AR2010V

 IE220 Series
 AR1050V

IE210L Series TQ6702 GEN2-R

### Introduction

This release note describes the new features in the Allied Telesis Web-based Device GUI version 2.17.0. You can run 2.17.0 with AlliedWare Plus firmware versions 5.5.4-x.x, 5.5.3-x.x, or 5.5.2-x.x on your device, although the latest GUI features may only be supported with the latest firmware version.

For information on accessing and updating the Device GUI, see "Accessing and Updating the Web-based GUI" on page 8.

The following table lists model names that support this version:

Table 1: Models and software file names

| Models                                                              | Family      |
|---------------------------------------------------------------------|-------------|
| AMF Cloud                                                           |             |
| SBx81CFC960                                                         | SBx8100     |
| SBx908 GEN2                                                         | SBx908 GEN2 |
| x950-28XSQ<br>x950-28XTQm<br>x950-52XSQ<br>x950-52XTQm              | x950        |
| x930-28GTX<br>x930-28GPX<br>x930-28GSTX<br>x930-52GTX<br>x930-52GPX | x930        |
| x550-18SXQ<br>x550-18XTQ<br>x550-18XSPQm                            | x550        |

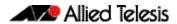

Table 1: Models and software file names (cont.)

| Models                                                                                                    | Family         |
|----------------------------------------------------------------------------------------------------|----------------|
| x530-10GHXm<br>x530-18GHXm<br>x530-28GTXm<br>x530-28GPXm<br>x530-52GTXm<br>x530-52GPXm<br>x530DP-28GHXm<br>x530DP-52GHXm<br>x530L-10GHXm<br>x530L-18GHXm<br>x530L-28GTX<br>x530L-28GTX<br>x530L-52GTX<br>x530L-52GTX | x530 and x530L |
| x330-10GTX<br>x330-20GTX<br>x330-28GTX<br>x330-52GTX                                                                                                    | x330           |
| x320-10GH<br>x320-11GPT                                                                                                    | x320           |
| x240-10GTXm<br>x240-10GHXm                                                                                                    | x240           |
| x230-10GP<br>x230-10GT<br>x230-18GP<br>x230-18GT<br>x230-28GP<br>x230-28GT<br>x230L-17GT<br>x230L-26GT                                                                                                    | x230 and x230L |
| x220-28GS<br>x220-52GT<br>x220-52GP                                                                                                    | x220           |
| IE340-12GT<br>IE340-12GP<br>IE340-20GP<br>IE340L-18GP                                                                                                    | IE340          |
| IE220-6GHX<br>IE220-10GHX                                                                                                    | IE220          |
| IE210L-10GP<br>IE210L-18GP                                                                                                    | IE210L         |
| SE240-10GTXm<br>SE240-10GHXm                                                                                                    | SE240          |
| XS916MXT<br>XS916MXS                                                                                                    | XS900MX        |
| GS980MX/10HSm<br>GS980MX/18HSm<br>GS980MX/28<br>GS980MX/28PSm<br>GS980MX/52<br>GS980MX/52PSm                                                                                                    | GS980MX        |
| GS980EM/10H<br>GS980EM/11PT                                                                                                    | GS980EM        |
| GS980M/52<br>GS980M/52PS                                                                                                    | GS980M         |
| GS970EMX/10<br>GS970EMX/20<br>GS970EMX/28<br>GS970EMX/52                                                                                                    | GS970EMX       |

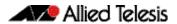

Table 1: Models and software file names (cont.)

| Models                                                                           | Family                  |
|----------------------------------------------------------------------------------|-------------------------|
| GS970M/10PS<br>GS970M/10<br>GS970M/18PS<br>GS970M/18<br>GS970M/28PS<br>GS970M/28 | GS970M                  |
| 10GbE UTM Firewall                                                               |                         |
| AR4000S Cloud                                                                    |                         |
| AR4050S<br>AR4050S-5G<br>AR3050S                                                 | AR-series UTM firewalls |
| AR1050V                                                                          | AR-series VPN routers   |
| TQ6702 GEN2-R                                                                    | Wireless AP Router      |

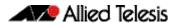

### **New Features and Enhancements**

This section summarizes the new features in the Device GUI software version 2.17.0.

### Enhancements to Device GUI on TQ6702 GEN2-R

Available on: TQ6702 GEN2-R running AlliedWare Plus 5.5.4-0 onwards

From version 2.17.0 onwards, the TQ6702 GEN2-R (Wireless AP router) supports additional Device GUI features.

These newly supported Device GUI features include:

- Entities support for selecting bond and VAP interfaces in entities
- Bridging
- PPP interface support on Interface Management page
- IPv6 support for WAN interfaces
- Dynamic DNS client support
- IPsec changing maximum TCP segment size and MTU size on the Interface Management page
- ISAKMP and IPsec profiles
- IPsec tunnels (basic tunnel creation)
- DNS Forwarding

Alongside this, authentication options have been updated on the Security setting of attached clients. You can now select from:

#### **AMF Application Proxy**

You can configure the following fields for AMF Application Proxy:

- AMF Application Proxy Server
- Critical Mode

#### **MAC Filter + External RADIUS**

You can configure the following fields for MAC Filter + External RADIUS:

- RADIUS Server
- MAC Authentication Username Separator
- MAC Authentication Username Case
- MAC Authentication Password

This feature requires AlliedWare Plus version 5.5.4-0.1 onwards.

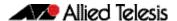

### **Accessing and Updating the Web-based GUI**

This section describes how to access the GUI, check the version, and update it.

**Important Note:** Very old browsers may not be able to access the Device GUI. From AlliedWare Plus version 5.5.2-2.1 onwards, to improve the security of the communication for the Device GUI, ciphersuites which use RSA or CBC based algorithms have been disabled, as they are no longer considered secure. Note that the removal of ciphersuites using those algorithms may prevent some old versions of browsers from communicating with the device using HTTPS.

### Browse to the GUI

Perform the following steps to browse to the GUI.

1. If you haven't already, add an IP address to an interface. For example:

```
awplus> enable
awplus# configure terminal
awplus(config)# interface vlan1
awplus(config-if)# ip address 192.168.1.1/24
```

Alternatively, on unconfigured devices you can use the default address, which is:

- on switches: 169.254.42.42on AR-Series: 192.168.1.1
- 2. Open a web browser and browse to the IP address from step 1.
- 3. The GUI starts up and displays a login screen. Log in with your username and password. The default username is *manager* and the default password is *friend*.

### Check the GUI version

To see which version you have, open the System > About page in the GUI and check the field called **GUI version**.

If you have an earlier version than 2.17.0, update it as described in "Update the GUI on switches" on page 9 or "Update the GUI on AR-Series devices" on page 10.

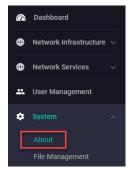

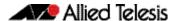

### Update the GUI on switches

Perform the following steps through the Device GUI and command-line interface if you have been running an earlier version of the GUI and need to update it.

- 1. Obtain the GUI file from our Software Download center. The filename for v2.17.0 of the GUI is:
  - « awplus-gui\_554\_32.gui
  - « awplus-gui\_553\_32.gui, or
  - « awplus-gui\_552\_32.gui

Make sure that the version string in the filename (e.g. 554) matches the version of AlliedWare Plus running on the switch. The file is not device-specific; the same file works on all devices.

2. Log into the GUI:

Start a browser and browse to the device's IP address, using HTTPS. You can access the GUI via any reachable IP address on any interface.

The GUI starts up and displays a login screen. Log in with your username and password.

The default username is manager and the default password is friend.

- 3. Go to System > File Management
- 4. Click Upload.

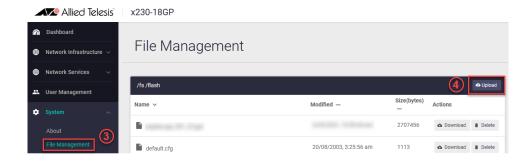

5. Locate and select the GUI file you downloaded from our Software Download center. The new GUI file is added to the **File Management** window.

You can delete older GUI files, but you do not have to.

6. Reboot the switch. Or alternatively, use a Serial console connection or SSH to access the CLI, then use the following commands to stop and restart the HTTP service:

```
awplus> enable
awplus# configure terminal
awplus(config)# no service http
awplus(config)# service http
```

To confirm that the correct file is now in use, use the commands:

```
awplus(config)# exit
awplus# show http
```

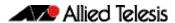

### Update the GUI on AR-Series devices

**Prerequisite:** On AR-Series devices, if the firewall is enabled, you need to create a firewall rule to permit traffic generated by the device that is destined for external services. See the "Configuring a Firewall Rule for Required External Services" section in the Firewall and Network Address Translation (NAT) Feature Overview and Configuration Guide.

Perform the following steps through the command-line interface if you have been running an earlier version of the GUI and need to update it.

1. Use a Serial console connection or SSH to access the CLI, then use the following commands to download the new GUI:

```
awplus> enable
awplus# update webgui now
```

Perform the following steps if you have been running an earlier version of the GUI and need to update it.

 Use a Serial console connection or SSH to access the CLI, then use the following commands to download the new GUI:

```
awplus> enable
awplus# update webgui now
```

 Browse to the GUI and check that you have the latest version now, on the **System** > **About** page. You should have v2.17.0 or later.

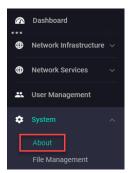

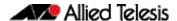

### Verifying the GUI File

On devices that support crypto secure mode, to ensure that the GUI file has not been corrupted or interfered with during download, you can verify the GUI file. To do this, enter Global Configuration mode and use the command:

awplus(config)#crypto verify gui <hash-value>

Where < hash-value > is the known correct hash of the file.

This command compares the SHA256 hash of the release file with the correct hash for the file. The correct hash is listed in the table of Hash values below or in the release's sha256sum file, which is available from the Allied Telesis Download Center.

**Caution** If the verification fails, the following error message will be generated:

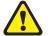

"% Verification Failed"

In the case of verification failure, please delete the release file and contact Allied Telesis support.

If you want the device to re-verify the file when it boots up, add the crypto verify command to the boot configuration file.

#### Table: Hash values

| Firmware<br>Version | GUI File              | Hash                                                             |
|---------------------|-----------------------|------------------------------------------------------------------|
| 5.5.4-x.x           | awplus-gui_554_32.gui | b3750b7c5ee327d304b5c48e860b6d71803544d8e06fc454c14be25e7a7325f4 |
| 5.5.3-x.x           | awplus-gui_553_32.gui | b3750b7c5ee327d304b5c48e860b6d71803544d8e06fc454c14be25e7a7325f4 |
| 5.5.2-x.x           | awplus-gui_552_32.gui | b3750b7c5ee327d304b5c48e860b6d71803544d8e06fc454c14be25e7a7325f4 |